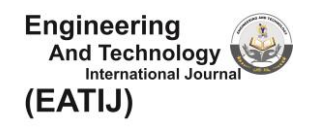

# **ANALISIS DAN PERANCANGAN JARINGAN MIKROTIK** *LOAD BALANCING* **PADA UNIT LAKA LANTAS POLRESTA BARELANG**

<sup>12</sup>Fakultas Teknik, Universitas Ibnu Sina <sup>3</sup>Program Studi Teknik Mesin, Fakultas Teknik, Universitas Yudharta Pasuruan e-mail: <sup>1</sup>nofri.yudi@uis.ac.id,<sup>2</sup>yulia@uis.ac.id,<sup>3</sup>hasan.bashori@yudharta.ac.id **Nofri Yudi Arifin<sup>1</sup> , Yulia Suryani<sup>2</sup> , Hasan Bashori<sup>3</sup>**

#### *Abstrak*

*Internet saat ini berkembang pesat. Kebutuhan dan perkembangan yang pesat dalam pemakaian jaringan internet membutuhkan penyeimbang dalam penyediaan sarana internet. Pelayanan standar internet adalah kelangsungan konektivitas dari internet tersebut. Koneksi dari internet dituntut untuk selalu terjaga dalam kondisi apapun, tapi tidak selamanya konektifitas akan berjalan secara lancar, banyak kendala atau gangguan yang dihadapi sehingga koneksi tidak berjalan secara lancar. Maka diperlukan manajemen backup dari keberlangsungan koneksi dari internet, sehingga jika satu koneksi mengalami gangguan maka akan ada backup. Salah satu yang bisa dilakukan adalah dengan menggunakan sistem load balancing. Berdasarkan dari pengujian yang dilakukan dalam penelitian ini menghasilkan optimalnya penerapan load balancing. Penerapan load balancing dapat berjalan tanpa merubah jaringan yang telah ada, serta menjadikan koneksi dapat berjalan lebih maksimal jika terjadi kenaikan kecelakaan Lalu Lintas jaringan dikarenakan pembagian lajur koneksi yang seimbang. Dilihat dari cara kecepatan akses jaringan maka perlu menggunakan sistem load balancing. Dimana berjalan tanpa merubah kecepatan jaringan yang telah ada dan perlu mengoptimalisasikan jaringan.*

*Kata kunci*— Internet, Koneksi, Load Balancing

### *Abstract*

*The internet is currently growing rapidly. The need and rapid development in the use of the internet network requires a balance in the provision of internet facilities. Internet standard service is the connectivity of the internet. Connections from many internet to always be maintained under any conditions, but not always connectivity will run smoothly, or obstacles encountered so that the connection does not run smoothly. Then backup management is needed from the continuity of the connection from the internet, so that if one connection is interrupted, there will be backups. One thing that can be done is to use a load balancing system. Based on the tests carried out in this study resulted in the optimal application of load balancing. The implementation of load balancing can run without changing the existing network, and make connections run more optimally if there is an increase in network traffic accidents due to the balanced distribution of connection lanes. Judging from the speed of network access, it is necessary to use a load balancing system. Where to run without changing the speed of the existing network and need to optimize the network.*

*Keywords*— *Internet, Connection, Load Balancing*

### **PENDAHULUAN**

Internet saat ini berkembang pesat, kebutuhan dan perkembangan yang pesat dalam pemakaian internet membutuhkan penyeimbang dalam penyediaan sarana internet, pelayanan

standar internet adalah kelangsungan konektivitas dari internet tersebut. Koneksi dari internet dituntut untuk selalu terjaga dalam kondisi apapun, tapi tidak selamanya konektifitas akan berjalan secara lancar, banyak kendala atau gangguan yang dihadapi sehingga koneksi tidak berjalan secara lancar. Maka diperlukan manajemen backup dari keberlangsungan koneksi dari internet, sehingga jika satu koneksi mengalami gangguan maka akan ada backup. Salah satu yang bisa dilakukan adalah dengan menggunakan sistem load balancing.

Subjek yang diambil dalam laporan ini fokus terhadap penerapan backup dari sumber jaringan internet atau backup dari ketergantungan satu provider jasa penyedia internet. Rancangan dimulai dari pemilihan sumber ISP yang tepat untuk dijadikan backup. Perancangan dilanjutkan dengan instalasi Mikrotik dan penerapan load balancing dalam Mikrotik. Pengujian sistem load balancing dilakukan dengan uji teknis dari penerapan yang sudah dilakukan. Dengan menguji dari kecepatan, fungsi load balancing dan pengujian optimalisasi dari load balancing tersebut. Berdasarkan dari pengujian yang dilakukan dalam penelitian ini menghasilkan optimalnya penerapan load balancing. Penerapan load balancing dapat berjalan tanpa merubah jaringan yang telah ada, serta menjadikan koneksi dapat berjalan lebih maksimal jika terjadi kenaikan kecelakaan Lalu Lintas jaringan dikarenakan pembagian lajur koneksi yang seimbang.

Unit laka lantas merupakan instansi pemerintah yang bergerak dibidang penanganan Kecelakaan Lalu Lintas. Dimana Unit Laka Lantas ini berada dalam Satuan Lalu Lintas. Yang dipimpin oleh seorang Kanit dan mempunyai 2 Kasubnit dan memiliki beberapa Unit. Adapun penanganan kecelakaan Lalu Lintas ini diinput secara online untuk menerbitkan Laporan Polisi (LP). Dalam penerbitan Laporan Polisi ini kadang sistem memiliki masalah pada koneksi internet yang kurang stabil. Sehingga dalam penginputan data menjadi terhambat.

Dilihat dari cara kecepatan akses jaringan maka perlu menggunakan sistem load balancing. Dimana berjalan tanpa merubah kecepatan jaringan yang telah ada dan perlu mengoptimalisasikan jaringan.

#### **METODE PENELITIAN**

*Network Development Life Cycle* (NDLC) merupakan sebuah metode yang bergantung pada proses pembangunan sebelumnya seperti perencanaan strategi bisnis, daur hidup pengembangan aplikasi, dan analisis pendistribusian data. Jika pengimplementasian teknologi jaringan dilaksanakan dengan efektif, maka akan memberikan sistem informasi yang akan memenuhi tujuan bisnis strategis, kemudian pendekatan *top-down* dapat diambil.

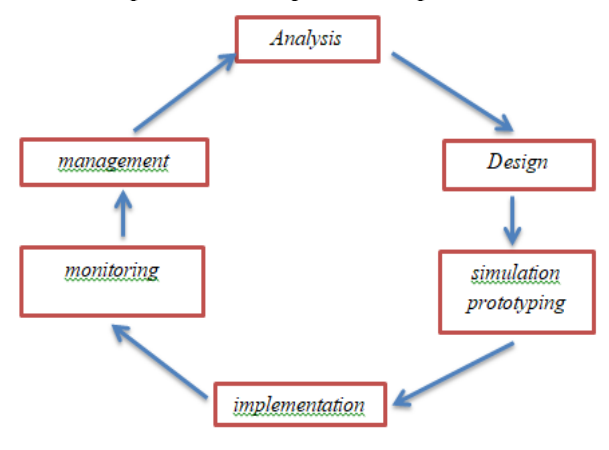

Gambar 3.1 Tahapan Metode *NDLC*

1. Analysis

Pada tahap awal ini dilakukan analisa kebutuhan, analisa permasalahan yang muncul, analisa keinginan user, dan analisa topologi jaringan yang sudah ada saat ini.

2. Design

Dari data-data yang didapatkan sebelumnya, tahap desain ini akan membuat gambar desain topologi jaringan interkoneksi yang akan dibangun, diharapkan dengan gambar tersebut akan memberikan gambaran seutuhnya dari kebutuhan yang ada.

3. Simulasi Prototyping

Pada tahap ini dilakukan proses simulasi dengan menggunakan bantuan software Cisco Packet Tracer untuk menguji teknologi yang dipilih dan rancangan sebuah jaringan. Hal ini dimaksudkan untuk melihat kinerja awal dari network yang akan dibangun.

4. Implementation

Pada tahap ini dilakukan proses pemasangan perangkat fisik berdasarkan rancangan jaringan yang telah dibuat, kemudian dilakukan proses konfigurasi jaringan sesuai dengan teknologi yang dipilih.

5. Implementation

Pada tahap ini dilakukan proses pengujian dan pengambilan data untuk melihat kinerja suatu sistem jaringan yang telah dirancang dan dikonfigurasi

6. Implementation

Pada tahap ini dilakukan pengelolaan jaringan agar rancangan jaringan dan sistem yang dibangun berjalan dengan baik dan dapat berlangsung lama serta unsur reliability terjaga.

## **HASIL DAN PEMBAHASAN**

Dari dua metode yang peneliti gunakan dalam pengumpulan data maka dapat diuraikan dari data-data yang berhasil terkumpul selama penelitian berlangsung dalam kurun waktu 4 bulan, berikut data-data tersebut.

### **A. NDLC Pada Perancangan Jaringan**

Adapun dari penerapan hasil metode pengembangan jaringan Network Development Life Cycle (NDLC) yang telah diterapkan sampai dengan tahap Monitoring dan pada penelitian ini dibagi atas hasil pembahasan analysis, design, simulation/prototype, implementation, monitoring dan management jaringan yang telah dipasang.

## **B. Analysis**

Analisis kebutuhan yang akan di gunakan dalam perancangan jaringan client server di Unit Laka Lantas Polresta Barelang adalah sebagi berikut:

### **1. Analisi Kebutuhan Perangakat Keras**

Adapun Beberapa perangakt keras yang di butuhkan dalam perancangan jaringan *management* ini bisa kita lihat dari tabel dibawah ini:

| N <sub>0</sub> | <b>Perangkat Keras</b> | Unit | <b>Spesifikasi</b>                                                                                                    |  |  |
|----------------|------------------------|------|----------------------------------------------------------------------------------------------------|--|--|
| 1              | Komputer Server        | 1    | Asus<br>a.<br>$9th$ Generation Intel® Core <sup>TM</sup> i7 processor<br>b.<br>Windows 10 Home Single Language $64 -$<br>$c_{\cdot}$<br>HP recommends Windows 10 Pro for<br>business.<br>8 GB DDR4-2666 SDRAM (1 X 8 GB)<br>d.<br>1 TB 7200 rpm SATA.<br>e.<br>Intel <sup>®</sup> UHD Graphics 630.<br>f. |  |  |
| $\mathbf{2}$   | Mikrotik Routerboard   | 1    | $RB941-2^{nD}$<br>a.<br>4 port Fast Ethernet.<br>b.<br>Build-in Wireless 2.4Ghz $(802.11b/g/n)$<br>$\mathbf{c}$ .                                                                                                    |  |  |
| 3              | Kabel LAN              | 1    | RJ45<br>a.<br>10 Meter<br>$h_{\cdot}$                                                                                                    |  |  |
| 4              | Swicth                 | 1    | <b>TL-SG1016D</b><br>a.<br>16 port RJ45 Gigabit Auto-Negotiation,<br>b.<br>Mendukung Auto MDI / MDIX                                                                                                    |  |  |

Tabel 5.1 Perangat Keras Yang Di Butuhkan

### **2. Analisi Kebutuhan Perangakat Lunak**

Ada beberapa pengakat lunak yang juga di butuhkan dalam membangun jaringan client Server yang bisa kita lihat dari tabel di bawah ini:

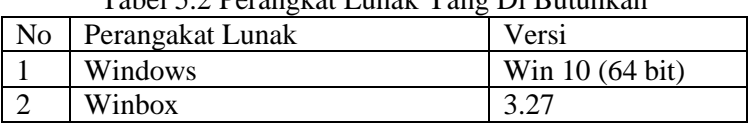

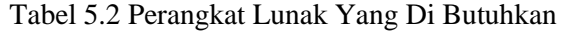

#### a. Windows

Digunakan untuk menghubungkan antara aplikasi dan perangkat keras, sehingga dapat terintegrasi bekerja secara konsisten dan stabil.

b. Winbox

Digunakan untuk mengkonfigurasi Router Mikrotik dan juga merupakan aplikasi yang bisa langsung dieksekusi tanpa perlu di Install.

### **C. Design**

Topologi ini telah dirancang dengan jaringan kabel dan *wireless* mikrotik. Pada sistem sebelumnya Unit Laka Lantas Polresta Barelang menggunakan *router* untuk berhubungan dengan internet, namun di sistem yang baru menggunakan router board yang sudah terinstalasi dengan OS Mikrotik. Diharapkan dengan topologi yang baru ini dapat meningkatkan kinerja jaringan komputer di Unit Laka Lantas Polresta Barelang. Dengan adanya mikrotik sebagai router, maka manajement jaringan di Unit Laka Lantas Polresta Barelang dapat lebih mudah dikontrol atau di monitoring. Dan semua user yang menggunakan internet dapat dengan mudah dikontrol dan pembagian bandwith yang merata sesuai dengan kebutuhannya masing – masing.

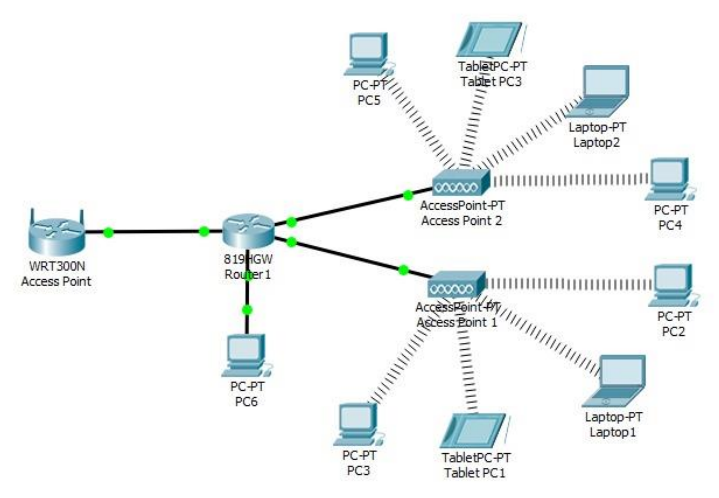

Gambar 5.1 *Design* Topologi Jaringan

## **D. Simulasi Jaringan**

Ditahapan ini penulis akan melakukan pemilihan simulator yang akan digunakan dalam penelitian ini yaitu menggunakan Cisco Paket Tracer Versi 7.0, pada proses simulasi ini terdapat fitur-fitur yang memudahkan dalam merancang dan membangun jaringan yang memiliki berbagai kemampuan jaringan yang nyata dalam konfigurasinya, sehingga ini akan membuat simulasi jaringan sesuai dengan kenyataan dan dalam hal ini simulasi juga dapat memungkinkan untuk menggabungkan beberapa tingkat.

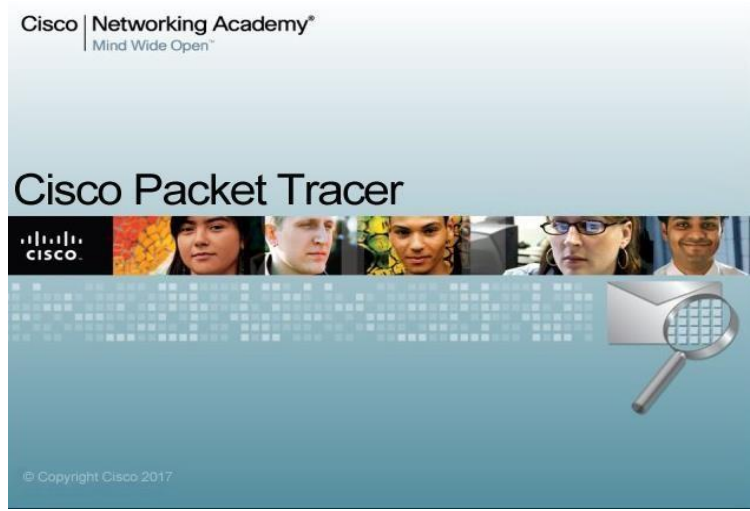

Gambar 5.2 Cisco Paket Tracer

## a. Simulasi Jaringan Sebelum

Topologi yang digunakan oleh Unit Laka Lantas Polresta Barelang sejauh ini berjalan dengan baik tidak ada masalah yang terjadi, namun hanya saja topologi ini belum dalam kualitas terbaik dan memadai untuk suatu perusahaan.

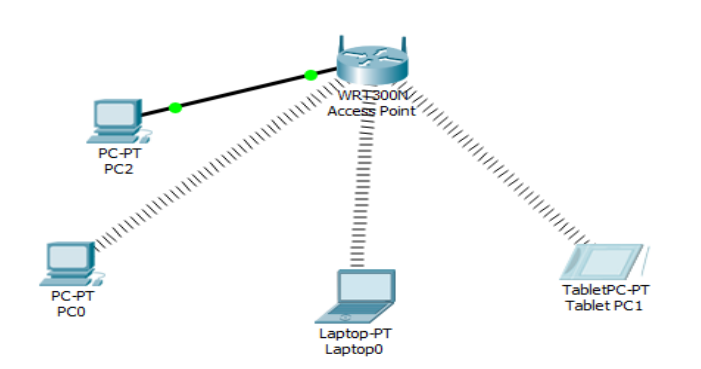

Gambar 5.3 Simulasi Jaringan Sebelum

### b. Simulasi Jaringan Sesudah

Topologi dibawah ini merupakan topologi yang diusulkan untuk Unit Laka Lantas Polresta Barelang Perbedaan topologi yang diusulkan dengan topologi yang telah ada saat ini terletak pada pemakaian 2 buah switch. Yang mana telah dibagi 1 buah switch pada ruang office, dan 1 buah switch nya lagi diletak pada ruang teknisi.

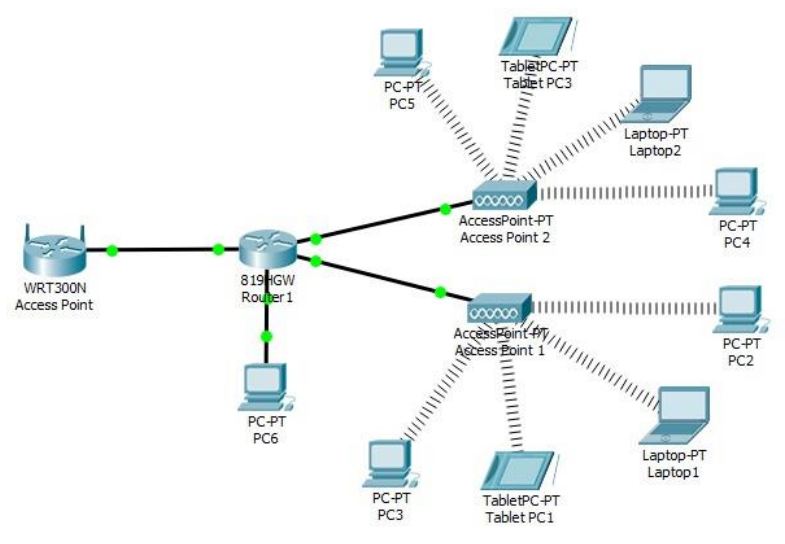

Gambar 5.4 Simulasi Jaringan Sesudah

### **E. Implementasi**

Dalam mengimplementasi rancang bangun jaringan menggunakan beberapa perangkat pendukung, penulis melakukan instalasi dari pemasangan perangkat hingga settingan jaringan menggunakan aplikasi *winbox* untuk mengkonfigurasi serta memberikan keamanan dalam jaringan melalui *mikrotik.*

### **1. Konfigurasi Mikrotik**

Untuk melakukan konfigurasi pada mikrotik *operating system*, dibutuhkan winbox untuk dapat mengkonfigurasi mikrotik. Langkah pertama buka software winbox, kemudian akan tampil menu utama. Seperti pada gambar 5.2. kita dapat memilih atau mengklik mana yang akan kita konfigurasi terlebih dahulu.

### a. Tampilan Awal

Dibawah ini merupakan tampilan awal pada winbox, dimana untuk login dapat klik MAC *address* dan lalu klik *connect*

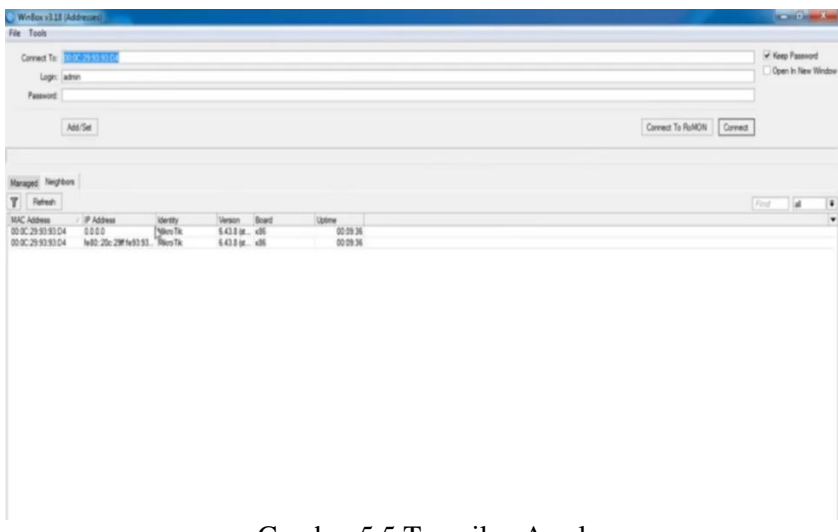

Gambar 5.5 Tampilan Awal

b. Menu utama

Dibawah ini merupakan halaman setelah login yaitu berupa tampilan menu utama. Dimana terdapat beberapa menu tools yang ada pada winbox untuk konfigurasi mikrotik.

| $\bullet$        |                                  |                  | admin@C4:AD:34:F8:1B:7A (MikroTik) - WinBox (64bit) v6.44.6 on hAP lite (smips) | $\Box$ | $\times$ |
|------------------|----------------------------------|------------------|---------------------------------------------------------------------------------|--------|----------|
| Session          | Settings Dashboard               |                  |                                                                                 |        |          |
| $\sim$<br>$\sim$ | Safe Mode                        |                  | Session: C4:AD:34:F8:1B:7A                                                      |        |          |
|                  | <b>All Quick Set</b>             |                  |                                                                                 |        |          |
|                  | <b>T CAPsMAN</b>                 |                  |                                                                                 |        |          |
|                  | <b>Im Interfaces</b>             |                  |                                                                                 |        |          |
|                  | T Wireless                       |                  |                                                                                 |        |          |
|                  | <sup>警惕</sup> Bridge             |                  |                                                                                 |        |          |
|                  | en PPP                           |                  |                                                                                 |        |          |
|                  | Switch                           |                  |                                                                                 |        |          |
|                  | <sup>o</sup> L <sub>8</sub> Mesh |                  |                                                                                 |        |          |
|                  | $255$ IP                         | N                |                                                                                 |        |          |
|                  | <b>2</b> MPLS                    | N                |                                                                                 |        |          |
|                  | Routing                          | N                |                                                                                 |        |          |
|                  | System                           | $\triangleright$ |                                                                                 |        |          |
|                  | Queues                           |                  |                                                                                 |        |          |
|                  | <b>Files</b>                     |                  |                                                                                 |        |          |
|                  | Log                              |                  |                                                                                 |        |          |
| RouterOS WinBox  | <b>RADIUS</b>                    |                  |                                                                                 |        |          |
|                  | $\ell$ Tools                     | $\triangleright$ |                                                                                 |        |          |
|                  | New Terminal                     |                  |                                                                                 |        |          |
|                  | Make Supout.rif                  |                  |                                                                                 |        |          |
|                  | Manual                           |                  |                                                                                 |        |          |
|                  | New WinBox                       |                  |                                                                                 |        |          |
|                  | Exit                             |                  |                                                                                 |        |          |

Gambar 5.6 Tampilan Menu utama

## **1. Konfigurasi penamaan pada** *Interface*

Untuk melakukan konfigurasi, langkah pertama yang akan dipilih yaitu klik menu interface, disini akan dilakukan pengkonfigurasian dengan memberikan nama pada setiap ether agar lebih mudah dalam pengerjaan. Hasil dapat dilihat pada gambar berikut.

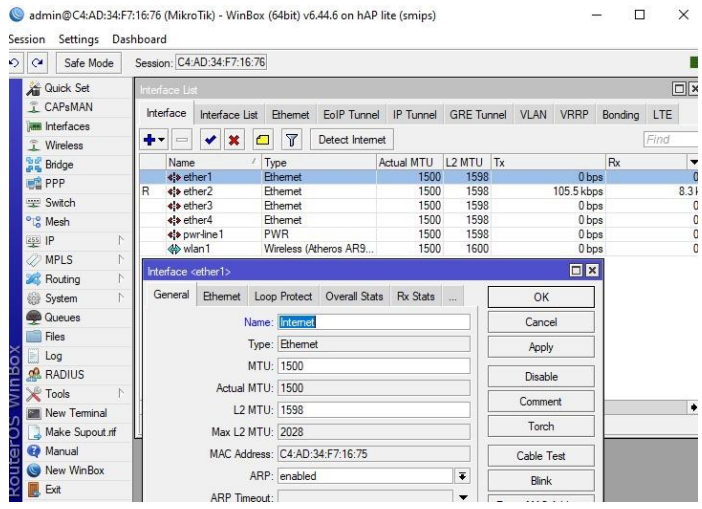

Gambar 5.7 Tampilan penamaan pada *interface*

### **2. Konfigurasi Address List**

Setelah melakukan penamaan pada setiap *Interface*, harus ditambahkan *address gateway*  pada masing-masing *port.*

a. Memasukan IP *addres* pada internet

Disini akan dilakukan proses memasukan IP = 192.162.1.100 pada kolom *address*, dan memasukan *network address* pada kolom *network* serta pilih di kolom *interface* yaitu Internet.

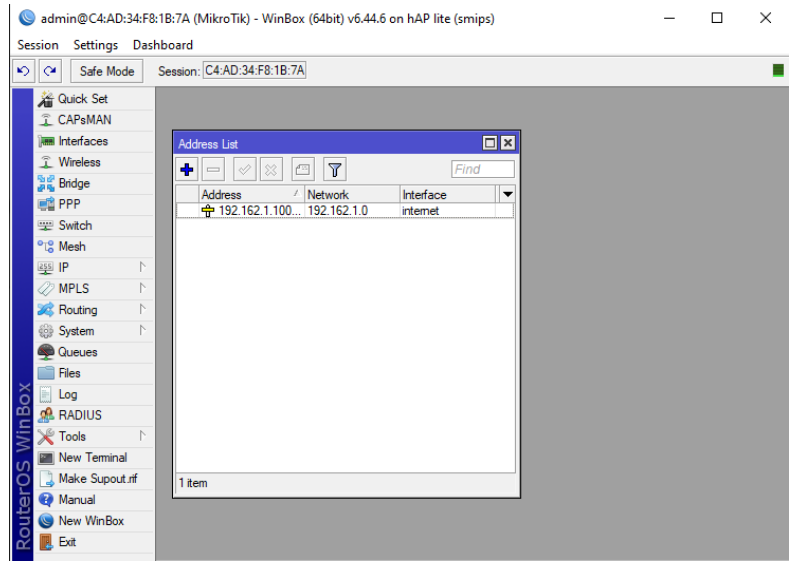

Gambar 5.8 IP *address* pada Internet

b. Memasukan IP addres pada Ruang Office

Disini akan dilakukan hal yang sama yaitu proses memasukan IP = 60.60.60.1/24 pada kolom *address*, dan memasukan *network address* pada kolom *network*. Namun kolom *interface* yang dipilih adalah Ruang Office.

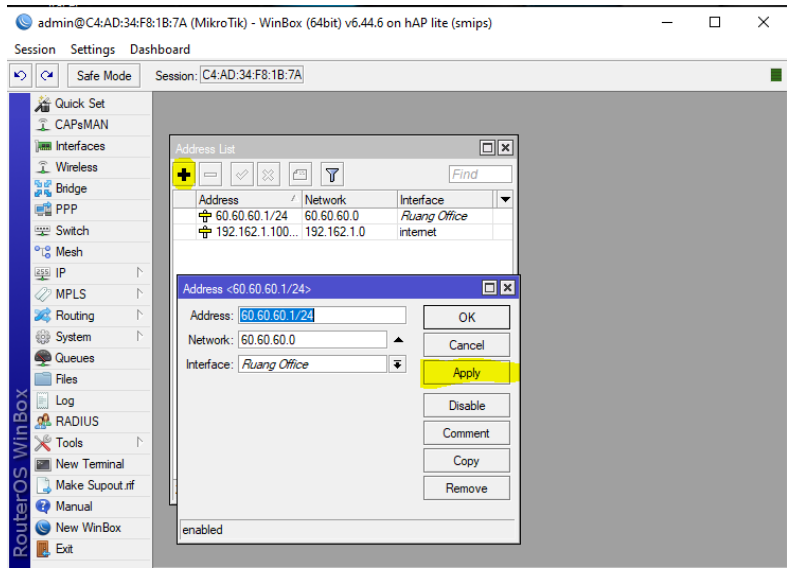

Gambar 5.9 IP *address* pada ruang Office

c. Memasukan IP addres pada Ruang Teknisi Disini akan dilakukan hal yang sama yaitu proses memasukan IP = 50.50.50.1/24 pada kolom *address*, dan memasukan *network address* pada kolom *network*. Namun kolom *interface* yang dipilih adalah Ruang Teknisi.

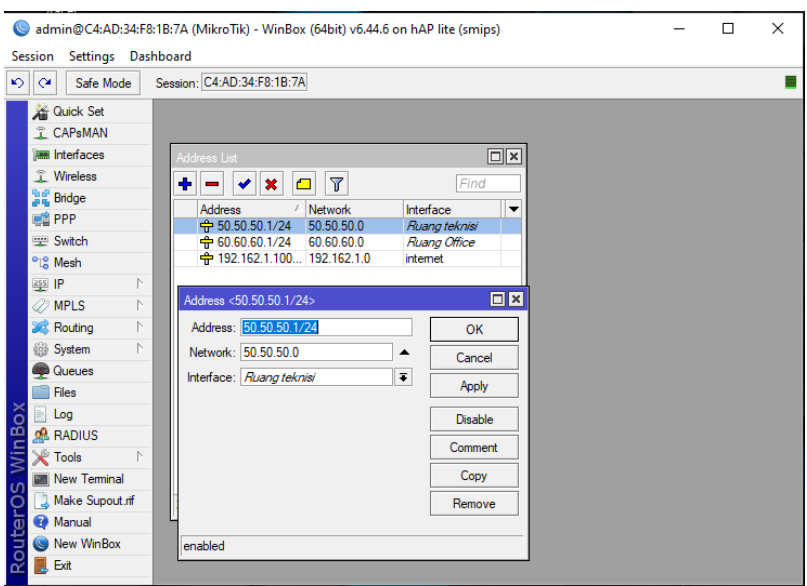

Gambar 5.10 IP *address* pada ruang Teknisi

## **3. Konfigurasi Gateway**

Pada konfigurasi ini penulis memasukan gateway pada menu routes untuk IP pada Geteway ini Harus sesuai dengan Provider internet masing- masing yang digunakan disini penulis menggunakn indihome. Jadi untuk IP Gateway indihome adalah 192.168.1.1. yang bisa kita lihat juga pada gambar dibawah ini.

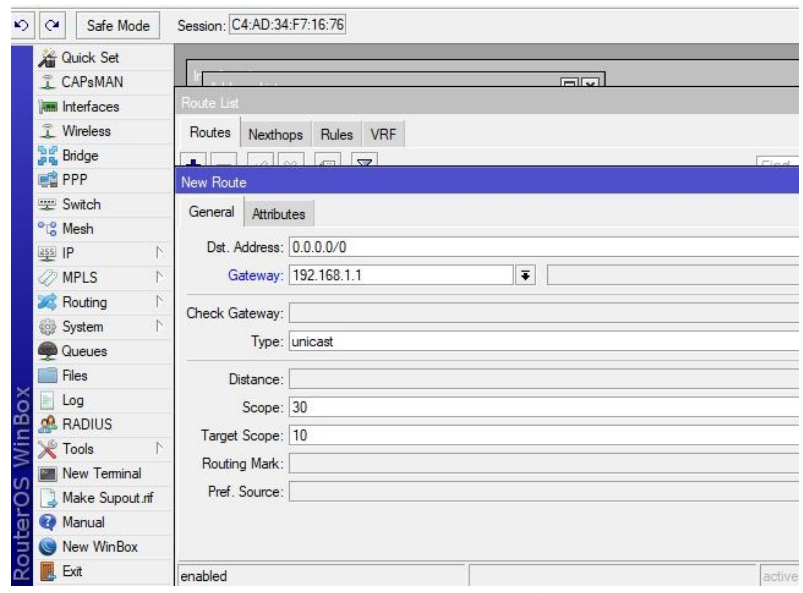

Gambar 5.11 Tampilan Gateway

## **4. Konfigurasi** *Firewall*

Pada tahapan konfigurasi Firewall ini penuis menmbahkan mascurade pada menu NAT dapat dilihat pada gambar dibawah ini:

a. NAT pada *tools General*

Pada gambar diatas dapat dijelaskan bahwa Router Mikrotik pada sekenario ini merupakan router yang berada diantara jaringan publik (internet) dan jaringan Lokal LAN. Router berada pada posisi tersebut harus menjalankan Network Address Translation (NAT) yang berfungsi mengganti IP address pada setiap paket data yang keluar dari perangkat user ( IP Address Private ) menjadi IP Address publik.

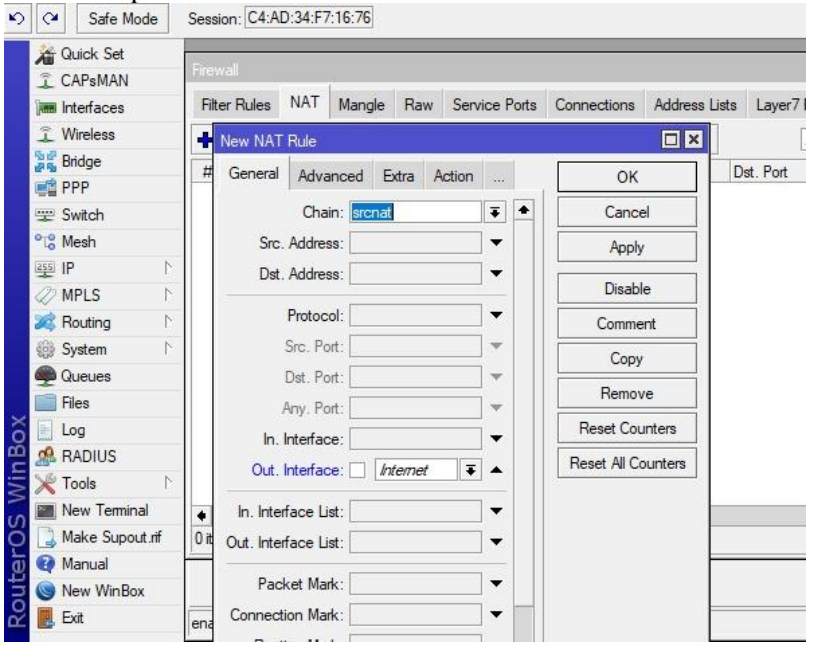

Gambar 5.12 Tampilan pada General

b. NAT pada *tools Action*

Untuk out.interface pilih internet, selanjutnya pilih Action lalu pilih mascuerade yang bisa kita lihat pada gambar dibawah ini.

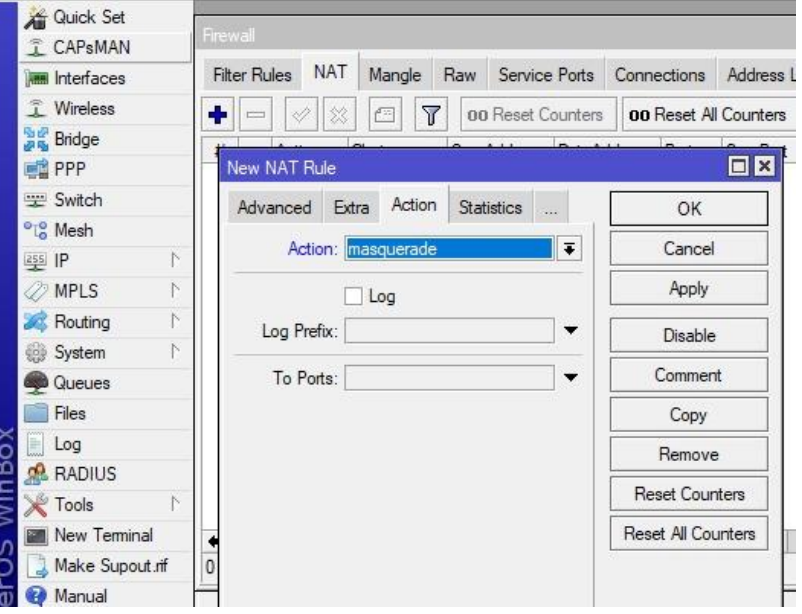

Gambar 5.13 Tampilan pada *Action*

#### **5. Konfigurasi DNS** *Server*

Pada tahapan ini merupakan bagian dari pemetaan *hostname* atau situs-situs di *internet*  menjadi IP *address*. Berdasarkan sekenario, maka DNS *Server* yang digunakan adalah DNS *Server* google dengan IP *address* 8.8.8.8 akan menjadikan *Router Mikrotik* sebagai DNS *Server* juga. Sehingga nantinya konfigurasi DNS pada perangkat *user* cukup diarahkan ke *Router* Mikrotik, dan tidak lagi diarahkan ke DNS *Server* milik ISP. Teknik ini dapat menghemat bandwidth karena pertanyaan-pertanyaan DNS hanya akan diberikan ke *Router* Mikrotik. Supaya lebih jelas bisa dilihat pada gambar dibawah ini.

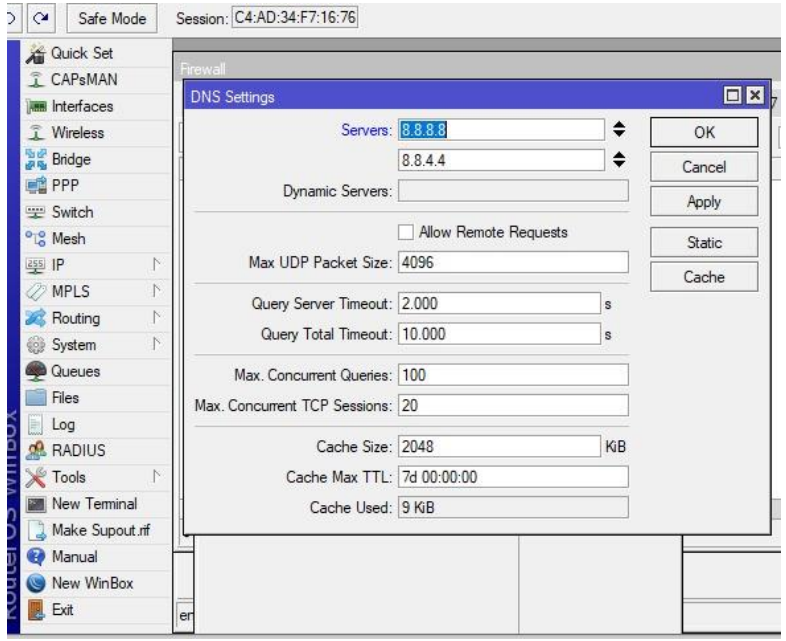

Gambar 5.14 Tampilan pada DNS *server*

#### **6. Konfigurasi DHCP Server**

Setelah melakukan konfigurasi pada *address list*, selanjutnya adalah konfigurasi DHCP Server. Konfigurasi ini dilakukan agar memunculkan IP *address* secara otomatis pada *host* dalam sebuah jaringan. Selain itu dengan DHCP server kemungkinan terjadinya IP *conflict* dapat dicegah karena telah memberi tanda alamat IP yang telah digunakan pada DHCP pool.

#### a. DHCP pada Ruang Office

Konfigurasi ini dilakukan dengan masuk ke menu tools DHCP setup kemudian pilih ruang Office, dan selanjutnya klik next sampai selesai.

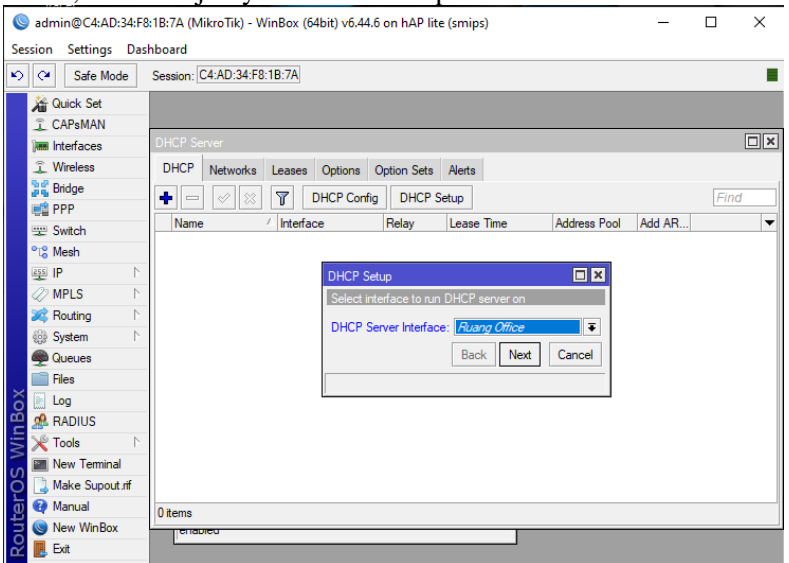

Gambar 5.15 Tampilan DHCP *server* pada ruang Office

b. Ruang Teknisi

Pada ruang Teknisi ini juga dilakukan hal yang sama seperti pada ruang office. Konfigurasi ini dilakukan dengan masuk ke menu tools DHCP setup kemudian pilih ruang Teknisi, dan selanjutnya klik next sampai selesai.

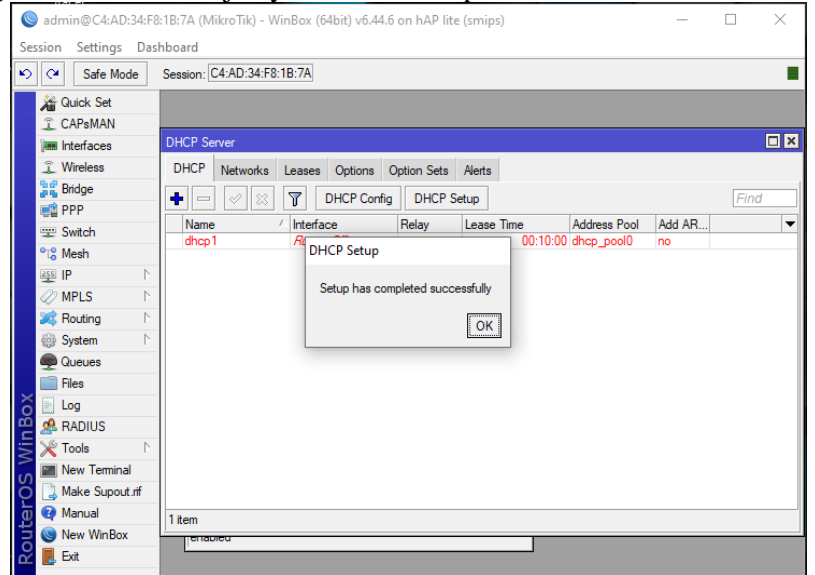

Gambar 5.16 Tampilan DHCP *server* pada ruang Teknisi

c. Hasil Konfigurasi DHCP *server* Setelah dilakukan konfigurasi pada Ruang Office dan Ruang Teknisi, maka berikut adalah hasil nya.

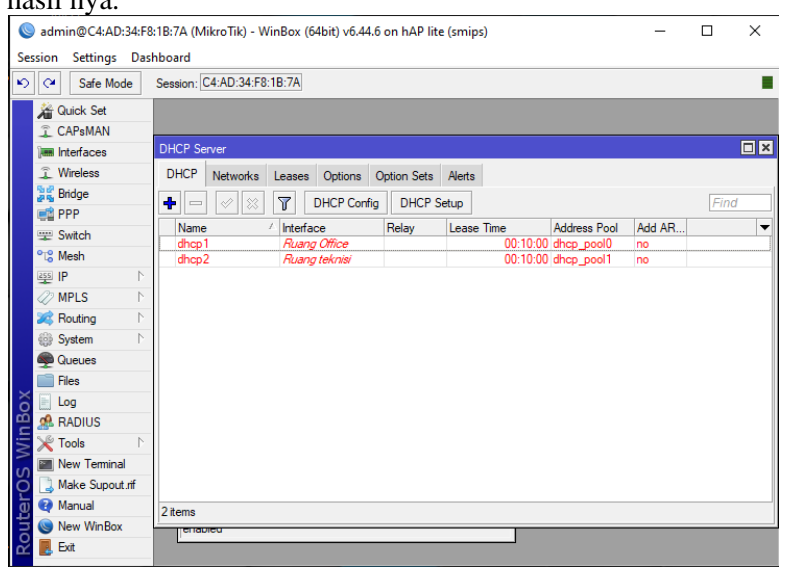

Gambar 5.17 Hasil konfigurasi DHCP *server*

## **7. Konfigurasi Load Balancing**

Konfigurasi Load Balancing Router mikrotik dikonfigurasi sebagai load balancing dimana router ini sebagai penggabung kedua koneksi dari Speedy. Langkah-langkah yang dilakukan untuk menerapkan teknik diatas adalah sebagai berikut:

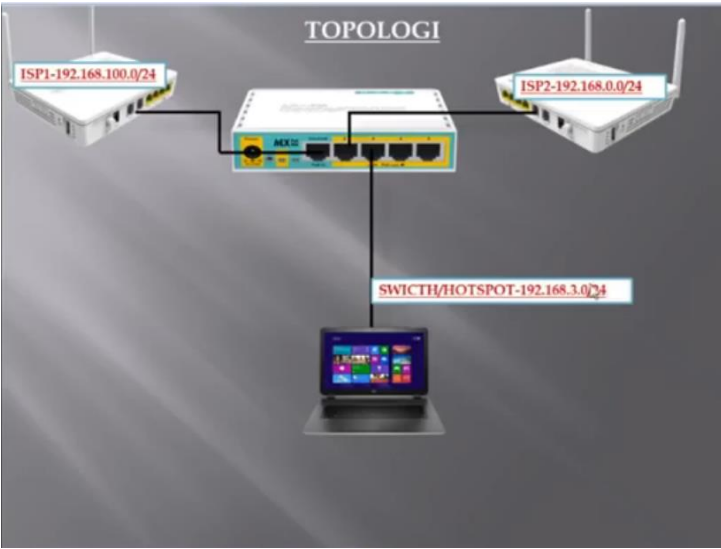

Gambar 5.18 Tampilan Load Balancing

- a. Mengkonfigurasi jalur koneksi dengan nama Speedy 01 yang berasal dari koneksi Speedy 2 Mbps dengan menggunakan modem Aztec dengan mengkonfigurasi routing mark dengan nama line 1 atau jalur satu dengan jalur koneksi yang akan masuk pada mode load balancing.
- b. Konfigurasi load balancing pada tahap sebelumnya dengan melakukan beberapa konfigurasi pada menu mangle agar load balancing bisa berjalan dengan baik dan stabil.

Konfigurasi load balancing dengan metode PCC menggunakan terminal yang sudah ada pada router

- c. Membuat Diffie Helman yaitu digunakan untuk assign request atau persetujuan koneksi antara client dengan server. Diffie Helman adalah protokol kriptografik yang menunjukkan kedua pihak yang bertukar informasi, walaupun mereka tidak mengenal satu sama lainnya, dapat secara bersama menciptakan sebuah kunci rahasia bersama melalui sebuah jalur komunikasi yang tak aman sekalipun.
- d. Konfigurasi ini melakukan perintah menambahkan output pada modem 3 dengan mamasukan kode add chain = output koneksi pada modem 3.

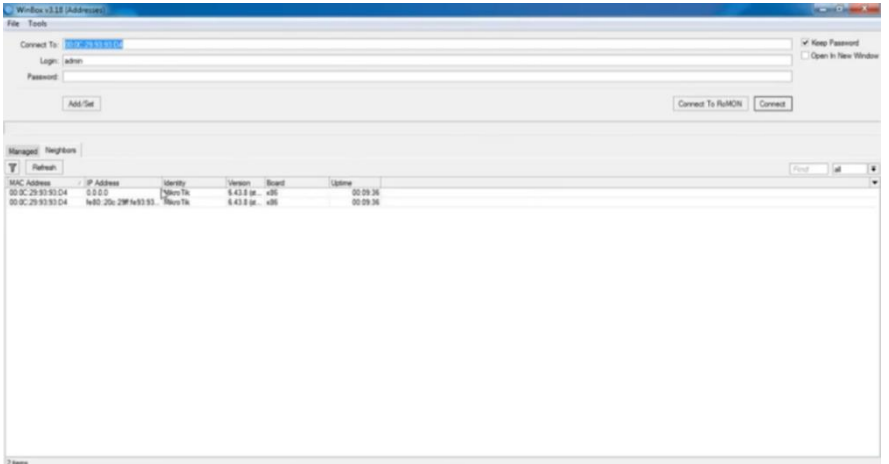

Gambar 5.19 Tampilan konfigurasi Awal

e. Konfigurasi load balancing pada tahap sebelumnya dengan melakukan beberapa konfigurasi pada menu mangle agar load balancing bisa berjalan dengan baik dan stabil. Konfigurasi load balancing dengan metode PCC menggunakan terminal yang sudah ada pada router seperti pada Gambar 4. Gambar 4. Konfigurasi IP firewall mangle. Seperti yang terlihat pada kode script 1 adalah jalur konfigurasi IP firewall mangle. Kode script 1. Konfigurasi IP firewall mangle.

| Session Settings Dashboard                                                                                                    | admin@000C.299393D4 (MikroTa) - WinBox v6.41.8 on x86 (x86)                                                                                                    | <b>ACTIVITY OF THE AVE</b>   |
|----------------------------------------------------------------------------------------------------|----------------------------------------------------------------------------------------------------|------------------------------|
|                                                                                                    | 40 C# Safe Mode Session 00:00:29:93:93:04                                                                                                    | D.                           |
| a Quelk Set                                                                                                    | Ferrad                                                                                                    | 国口                           |
| I CAPsMAN                                                                                                    | Fiber Rules NAT Mangle Raw Service Ports Connections Address Lists Layer7 Protocols                                                                                                    |                              |
| <b>Jan</b> Interfaces                                                                                                    | - - - - - T   - T   - - Theat Courtes   00 Read Al Courtes<br>٠                                                                                                    | Find<br>$ $ all<br>$\bullet$ |
| I. Wreless<br><b>J.C. Bridge</b><br><b>HE PPP</b><br>"I Mesh<br>U.P.<br><b>US PvS</b><br><b>ONPLS</b><br><b>JIC Routing</b><br>System<br><b>B</b> Queues<br><b>Files</b><br>$=$ Log<br><b>SR RADIUS</b><br>$\times$ Tools<br><b>UK New Terrinal</b><br>Make Supout of<br><b>Q</b> Manual<br><b>GB</b> New WinBox | Adon Dwn<br>Src. Address Dat. Address Proto Src. Port Dat. Port In. Interface<br>Packets<br>$\equiv$<br>Out. Ivt., Eytes<br>296.8<br>ether1-ISP-1<br>/ ner preculing<br>$atra2-5P-2$<br>475 B<br><b><i>Print</i></b> premuting<br>72<br>/mar. prenuting<br>ather 3 exactly<br>54 KB<br>$\boldsymbol{\Omega}$<br>4551B<br>ether3-swicth<br>J war prerouting<br>1 039<br>75.5 KB<br>ether3-swicth<br><b><i>I</i></b> nat prenuling<br>4093 B<br>61<br>ather 3 quictity<br><b><i>Avai</i></b> percuting<br>104 B<br>×<br>$A = -1$<br>$\rightarrow$<br>224 B<br>$\sim$<br>Post., odpd.<br>A, | ۰                            |
| <b>B</b> Ext                                                                                                    |                                                                                                    |                              |
|                                                                                                    |                                                                                                    |                              |
|                                                                                                    | I dama                                                                                                    |                              |

Gambar 5.20 Tampilan Konfigurasi IP *Firewall Mangel*

f. Membuat Diffie Helman yaitu digunakan untuk assign request atau persetujuan koneksi antara client dengan server. Diffie Helman adalah protokol kriptografik yang menunjukkan kedua pihak yang bertukar informasi, walaupun mereka tidak mengenal satu sama lainnya, dapat secara bersama menciptakan sebuah kunci rahasia bersama melalui sebuah jalur komunikasi yang tak aman sekalipun.

g. Konfigurasi ini melakukan perintah menambahkan output pada modem 3 dengan mamasukan kode add chain = output koneksi pada modem 3.

## **F. Monitoring**

Pada tahap ini akan dilakukan sebuah pengujian dari hasil konfigurasi menggunakan *speedtes*t.

a. Hasil Speedtest *bandwidth*

Pada pengelolaan *bandwidth* sebelumnya, dapat dilihat pengaturannya hanya membatasi *Max Download* saja. Hal ini yang membuat pengelolaan *bandwidth* belum optimal, karena jika *user* men-*download* secara bersamaan maka akan terjadi tarik menarik penggunaan *bandwidth*. Terlebih tidak dibatasinya batas terendah pembagian *bandwidth*  setiap *user-*nya yang berdampak pada *user* lain yang tidak men-*download* sehinga tidak mendapatkan *bandwidth* untuk mengakses internet. Oleh karena itu, perlu dilakukannya optimalisasi pengelolaan *bandwidth* agar tidak terjadi lagi tarik menarik pemakaian *bandwidth* dan *user* yang tidak mendapatkan *bandwidth* untuk mengakses internet.

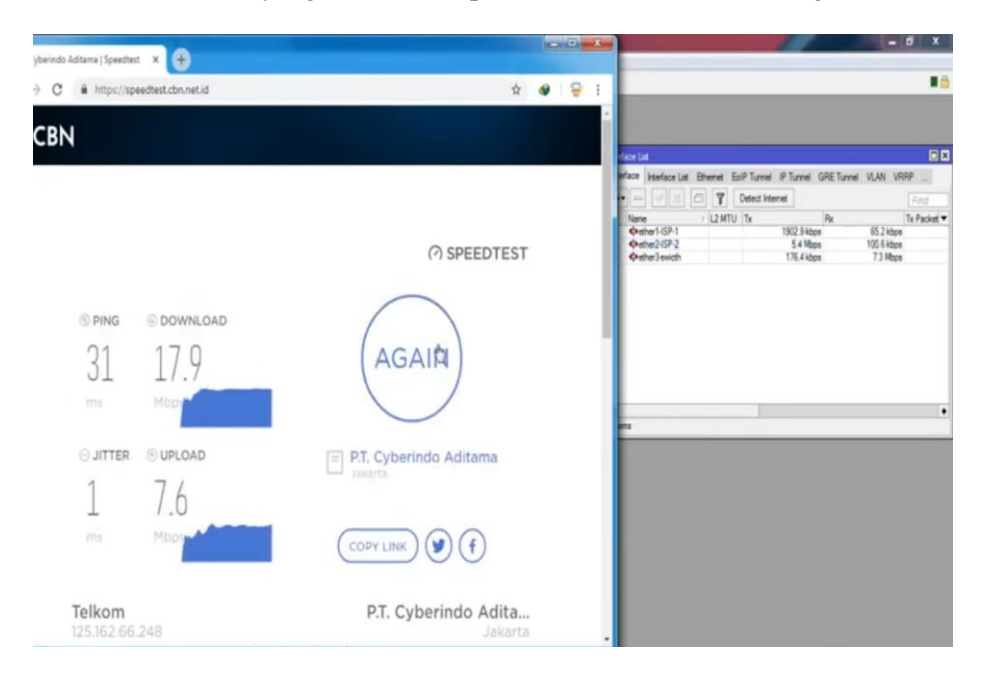

Gambar 5.21 Hasil Speedtes

Pada gambar 5.21 merupakan hasil *bandwidth*, kecepatan *download* menjadi lebih stabil setiap komputernya. Semua komputer yang dilakukan pengetesan memiliki kecepatan *download*  sesuai dengan pembagian *bandwidth* yang telah diatur dan mendekati *Max limit*-nya. Hal ini menunjukan bahwa optimalisasi yang telah dilakukan membuat setiap karyawan mendapatkan bandwidth yang maksimal sehingga dapat meningkatkan kinerja karyawan.

### **Management**

Fase selanjutnya ádalah management atau pengelolaan. Fase ini meliputi aktifitas perawatan dan pemeliharan dari keseluruhan sistem yang sudah dibangun.Tahap management ini akan dilakukan setelah system ini berjalan dengan baik pada jaringan LAN Unit Laka Lantas Polresta Barelang.

#### **SIMPULAN**

Dari hasil penelitian yang telah dilakukan, dapat diambil kesimpulan bahwa, semua Jaringan komputer baik wireless dan kabel dapat dimanajemen dengan mikrotik. Pembagian Bandwidth internet dengan mikrotik memberikan efisiensi pemakaian bandwidth internet. Kemudian Sistem keamanan jaringan pada Unit Laka Lantas Polresta Barelang yang diberikan oleh mikrotik dapat terfasilitasi dengan baik. Dengan adanya mikrotik, maka dapat diketahui jika adanya PC yang tidak dapat melakukan koneksi atau sedang down pada kantor Unit Laka Lantas Polresta Barelang.

#### **SARAN**

Adapun saran yang dapat diberikan berdasarkan hasil penelitian yang telah dilakukan ditujukan kepada Unit Laka Lantas Polresta Barelang dan juga peneliti selanjutnya. Untuk Unit Laka Lantas Polresta Barelang, disarankan untuk dapat menambahkan *bandwidth internet* dari *provider* baru dan melakukan *load balancing* antara *provider* yang lama dengan *provider internet* yang baru. Kemudian a*ccess point* diletakkan per ruangan, agar anggotan dan staff dapat dengan mudah mendapatkan sinyal Hotspot sehingga mudah untuk mengakses*internet.*

#### **DAFTAR PUSTAKA**

- [1] Frayogi, A. (2017). Perbandingan Kinerja Routeros Mikrotik Dan Zeroshell Pada Mekanisme Load Balancing Serta Failover.
- [2] Sofana. (2017). Jaringan Komputer Berbasis Mikrotik. Bandung: Informatika. Sukendar, T. (2017). Keseimbangan Bandwidth Dengan Menggunakan Dua ISP Melalui Metode Nth Load Balancing Berbasiskan Mikrotik. Jurnal Teknik Komputer, 3(1), 86-92.
- [3] Syaputra, A.W., & Assegaff, S. (2017). Analisis Dan Implementasi Load Balancing Dengan Metode NTH Pada Jaringan Dinas Pendidikan Provinsi Jambi. Jurnal Manajemen Sistem Informasi, 2(4), 831-844
- [4] Warman, I., & Andrian, A. (2017). Analisis Kinerja Load Balancing Dua Line Koneksi Dengan Metode Nth (Studi Kasus: Laboratorium Teknik Informatika Institut Teknologi Padang). Jurnal Teknoif, 5(1).